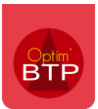

L'ajout des cotraitants se fait **depuis l'annuaire de l'affaire de cotraitance**.

Il est important de composer l'annuaire dès la création de l'affaire afin que **tous les cotraitants soient automatiquement repris à la création du devis du groupement.** 

Toutefois, il reste également possible de les ajouter sur le devis.

**Attention : une fois le devis de groupement accepté et le marché de la cotraitance créée, il n'est plus possible d'ajouter ni de supprimer de cotraitants.** 

## **Ajouter un cotraitant depuis l'affaire de cotraitance**

Depuis l'affaire de cotraitance, placez-vous dans l'onglet « Annuaire » sur la gauche et cliquez sur « Associer/Créer ».

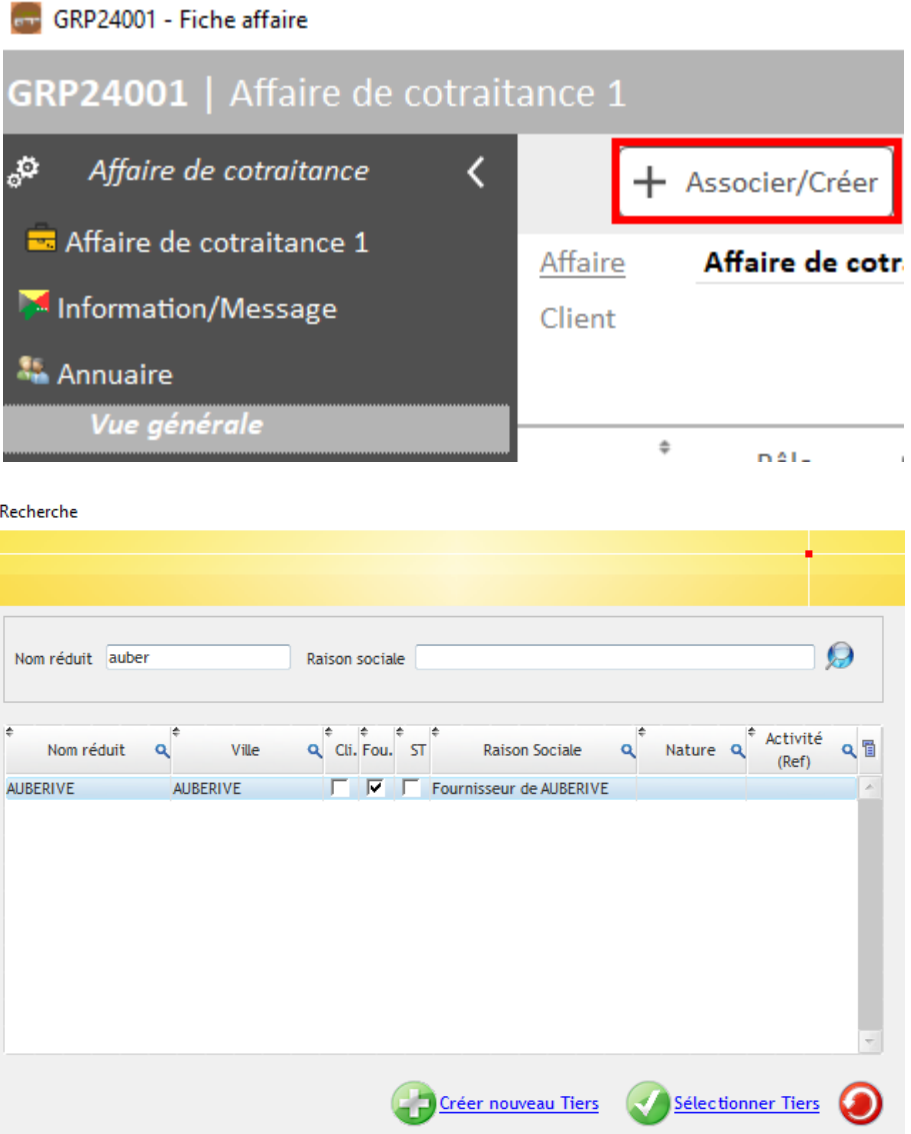

Vous pouvez rechercher le cotraitant par le nom réduit ou cliquer sur la loupe pour faire apparaitre la liste de tous les tiers.

Il est également possible de créer un nouveau cotraitant s'il n'existe pas encore dans la liste, en cliquant sur « Créer nouveau tiers ».

Sélectionnez le tiers et validez l'ajout.

**Important : vous devez préciser le rôle du tiers après l'avoir ajouté dans l'annuaire. A défaut, l'ajout ne pourra pas être validé. Le rôle permet de faire remonter le cotraitant sur les écrans de ventilation de la cotraitance.** 

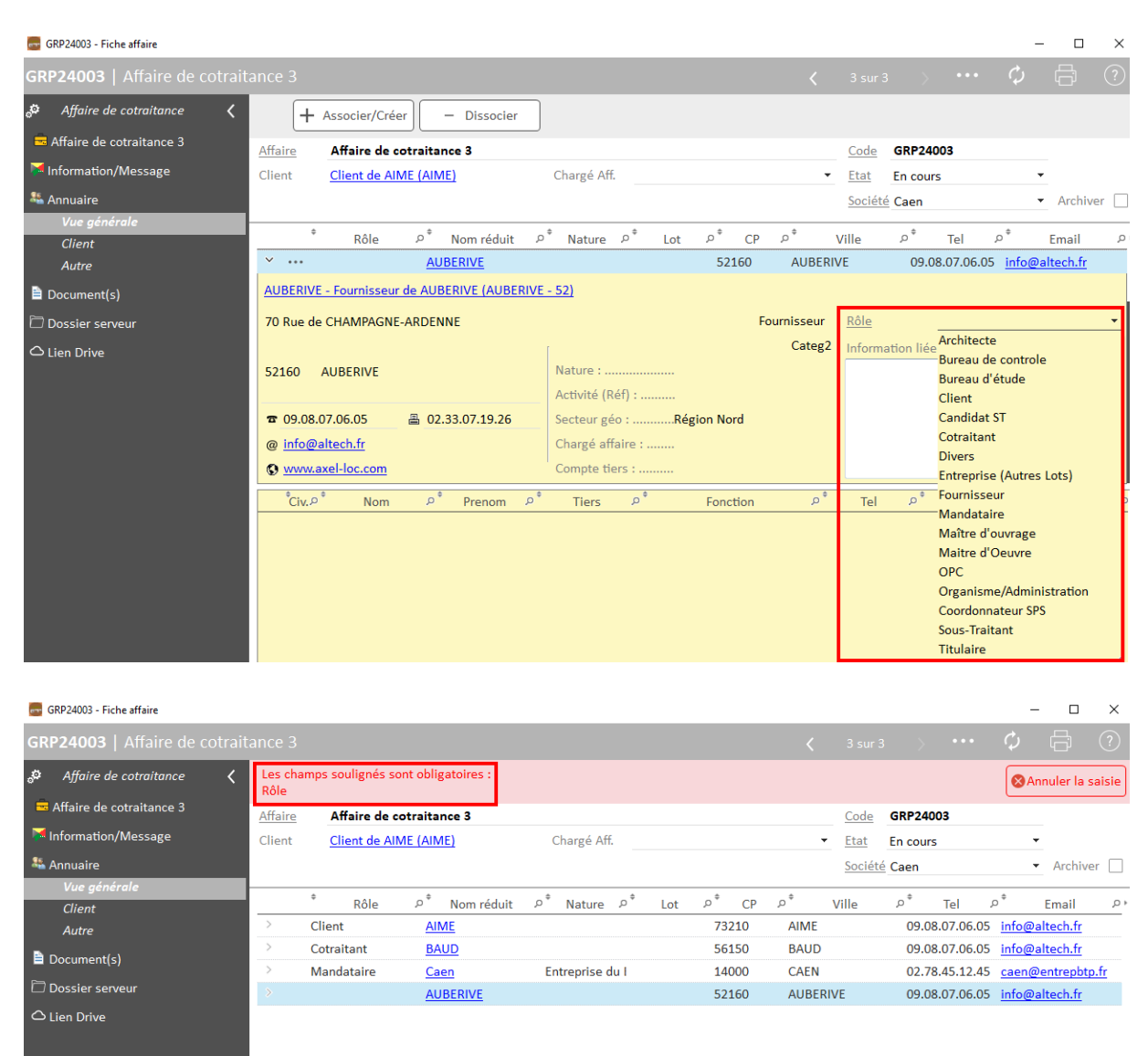

## **Ajouter un cotraitant depuis le devis de groupement**

Il est également possible d'ajouter un cotraitant depuis les propriétés du devis de groupement.

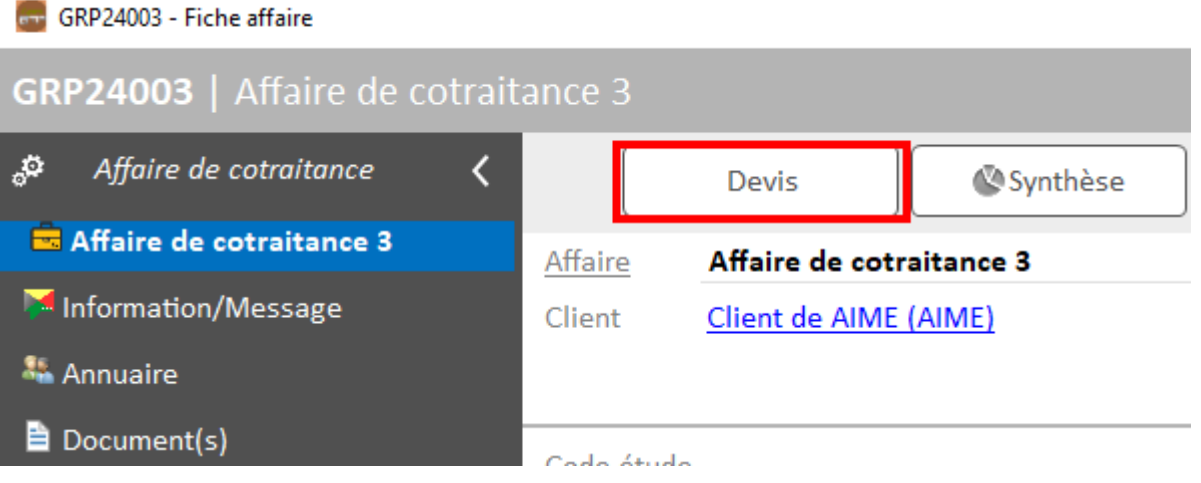

Ouvrez le devis puis allez dans les propriétés > Annuaire. Cliquez sur « + » puis « Associer / créer un cotraitant ».

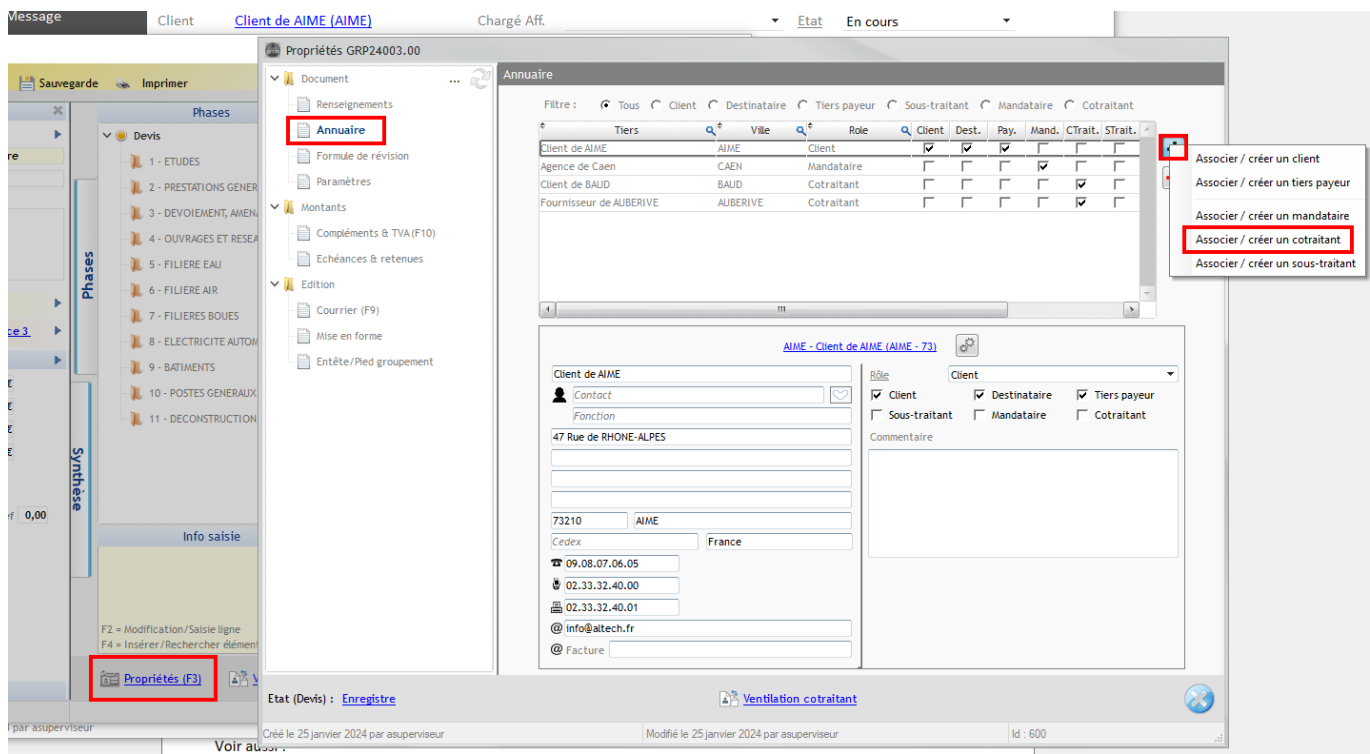

Le cotraitant ainsi ajouté alimente automatiquement l'annuaire de l'affaire.

**Attention : après l'acceptation du devis, il n'est plus possible de modifier les cotraitants (ajout / suppression).** 

## **Supprimer un cotraitant**

Pour supprimer un cotraitant, cliquez sur le menu contextuel à droite de sa ligne puis « Dissocier »

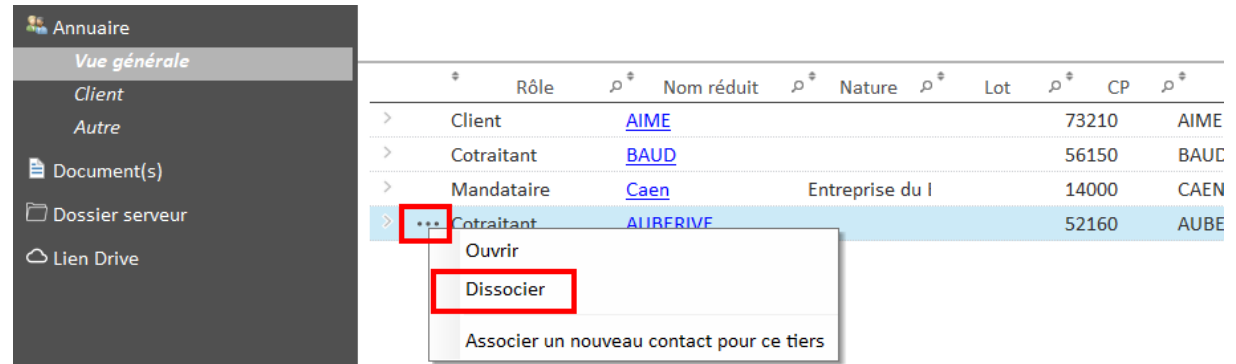